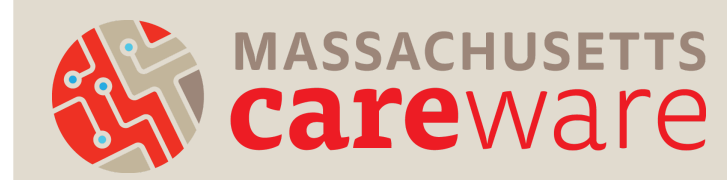

## MASSACHUSETTS | PASSWORD RESET INSTRUCTIONS

## Updating your CAREWare Password

In the main menu, click on "My Settings" and then "Login Password." Create your new password and click "Change Password."

CAREWare passwords must have at least:

- 12 characters
- 1 upper case
- 1 number
- 1 special character

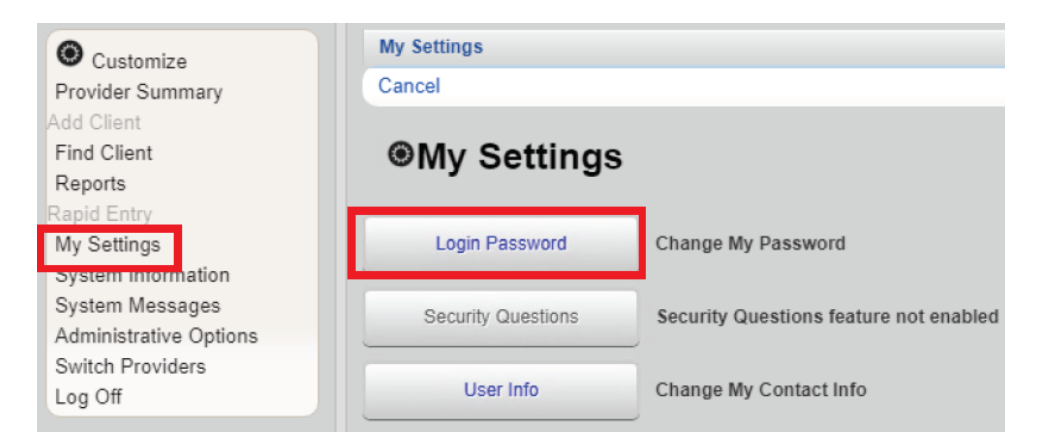

Note: Users will automatically be prompted to change their CAREWare password upon login every 120 days.

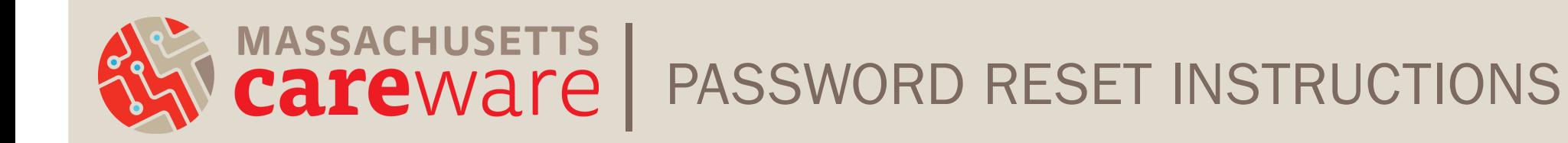

## Unlocking your CAREWare user account after 3 failed login attempts

STEP 1. After 3 failed login attempts, the following message will appear. Note: your screen may appear frozen and it can take 1-2 minutes before this message appears on the screen. During this lag time, remain on the login screen.

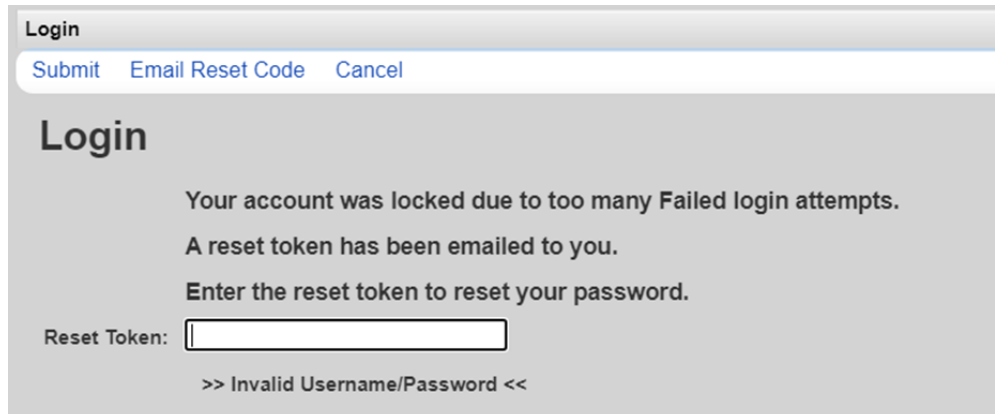

STEP 2. Check your email for a password reset token from [noreply@mdphcw.net](mailto:noreply@mdphcw.net). For an email to be received, an email address must be on file in your CAREWare account. More information can be found in the Log In Tip Sheet. Note: it may take 1-2 minutes from your third failed login attempt to receive the email.

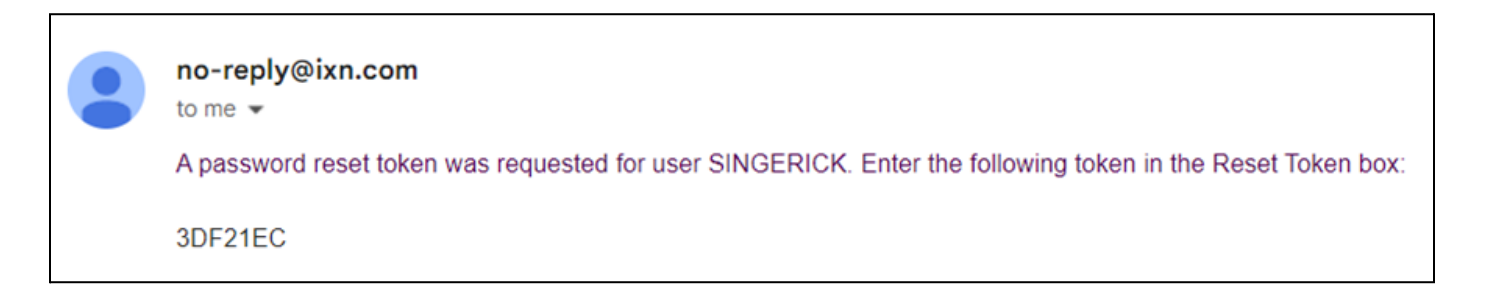

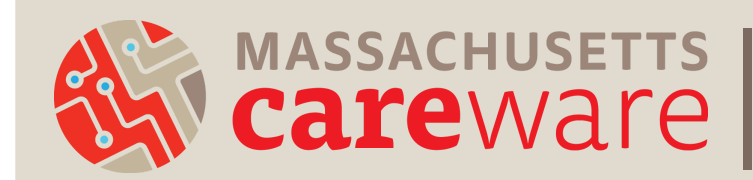

## MASSACHUSETTS | PASSWORD RESET INSTRUCTIONS

STEP 3. Enter your reset token and press "Submit". Make sure you are using the most recent reset token sent to your email address as there may have been more than one!

**STEP 4.** Enter a New Password (two times). Note: You will not be allowed to reuse recent passwords.

CAREWare passwords must have at least:

- **●** 12 characters
- **1** upper case
- **●** 1 number
- **●** 1 special character

**STEP 5.** Log into CAREWare using your new password.

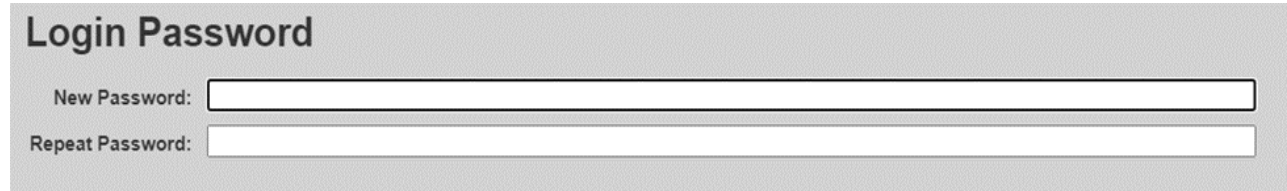